## **Acesso ao SIARE**

**— PESSOA FÍSICA // Login e senha —**

1. Clique na aba **Login** que está localizada ao lado da aba **Certificado Digital**.

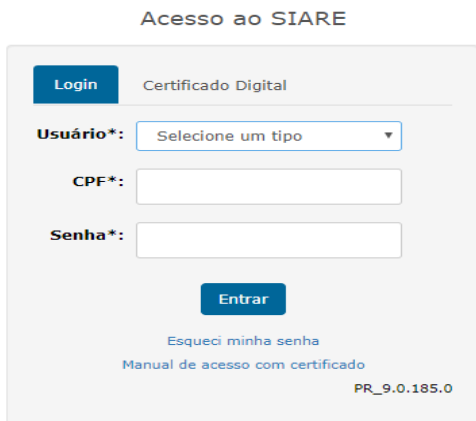

2. Em seguida, selecione **Pessoa Física Autuada - PTA eletrônico** no campo Usuário. Preencha o CPF e a senha<sup>1</sup> respectivos. Clique em Entrar.

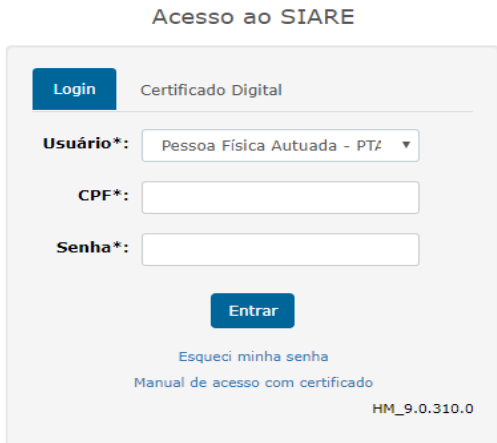

**.** 

<sup>1</sup> Ao receber pelos Correios a primeira intimação, a pessoa física autuada também receberá uma senha para acessar o SIARE.